# NanoVNA-F V2

# **便携式矢量网络分析仪**

# **用户手册**

# **Rev. 2.0**

(适用于 V0.3.0 版本固件)

杭州矢志信息科技有限公司

Hangzhou SYSJOINT Information Technology Co., Ltd.

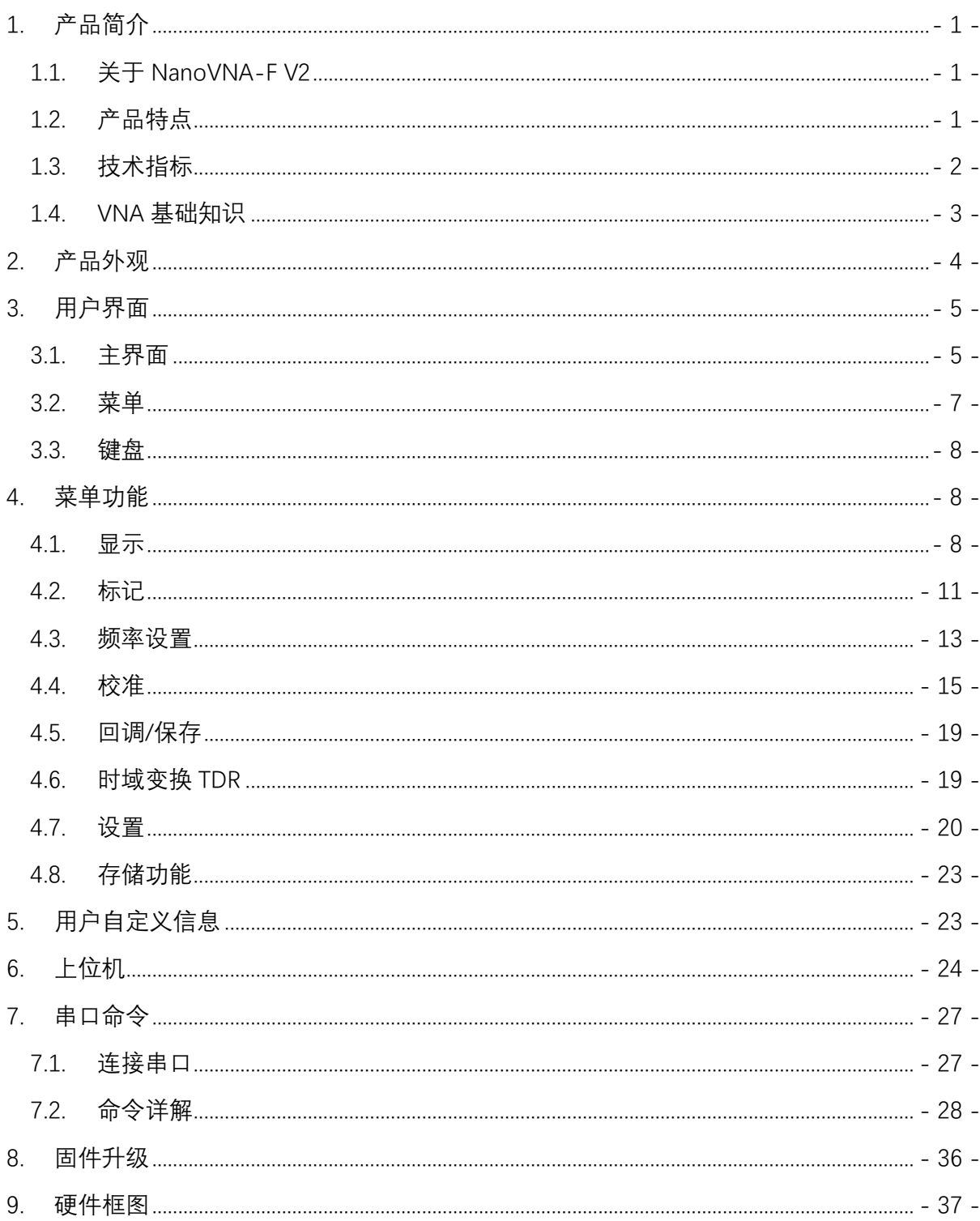

目录

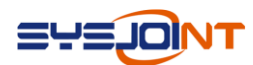

# <span id="page-2-0"></span>**1.产品简介**

## <span id="page-2-1"></span>**1.1. 关于 NanoVNA-F V2**

NanoVNA-F V2 便携式矢量网络分析仪是在 NanoVNA-F 的基础上开发的新一代产品,频 率范围扩展至 3GHz,采用 4.3 寸 IPS 液晶显示屏和铝合金机壳,内置 5000mAh 大容量锂电池, 续航时间可达 7 小时,支持触屏和按键操作,支持中英文界面。

该产品的设计基于 edy555 的 NanoVNA 和 OwOcomm 的 S-A-A-V2,并在前一代产品 NanoVNA-F 的基础上针对底层软件和 UI 做了深度优化, 操作方式兼容 NanoVNA-F, 频率范 围更宽,动态范围更大,测量更精确,操作更便捷。

## <span id="page-2-2"></span>**1.2. 产品特点**

- 采用 4.3 寸 800x480 IPS 液晶显示屏, 超宽可视角度, 长时间使用不伤眼睛;
- 全铝合金机壳,坚固耐用,有效屏蔽电磁干扰,确保测量精度;
- 机身尺寸 130mmx75mmx22mm, 小巧便携;
- 采用 SMA 射频接头, 方便连接各类被测件;
- 内置 5000mAh 大容量锂电池, 续航时间可达 7 小时;
- 全触屏设计,同时设计有 3 个侧边按键, 操作灵活便捷;
- 支持中文和英文界面;
- 优化的 UI 设计,方便用户进行测量操作;
- 屏幕亮度可调节;
- 通过虚拟 U 盘方式升级固件, 无需编程器, 通过附赠的 Type-C 数据线即可升级固件;
- 配备高品质 SMA 校准件和 RG405 电缆;
- 设计有一个 USB 电源输出接口;
- 采用 2A 大电流充电 IC, 有效缩短充电时间;
- 兼容 nanovna-saver 上位机软件;
- 支持中文版 nanovna-saver 上位机软件;
- 可通过上位机截屏,获取设备端的屏幕图像;

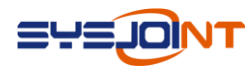

# <span id="page-3-0"></span>**1.3. 技术指标**

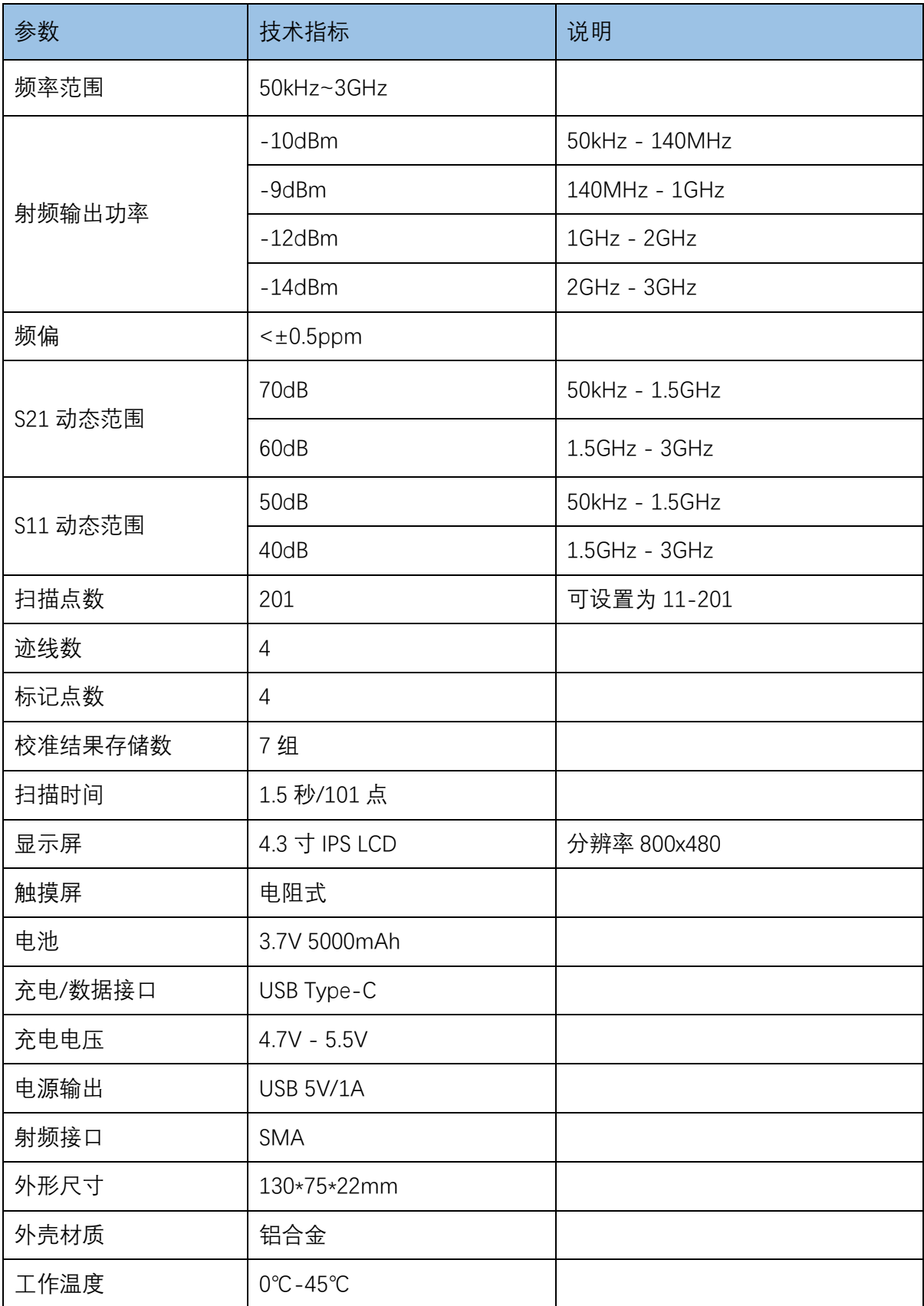

![](_page_4_Picture_0.jpeg)

# <span id="page-4-0"></span>**1.4. VNA 基础知识**

矢量网络分析仪(Vector Network Analyzer, VNA)是射频和微波领域最常用的仪器,可用 于测量被测件 (Device Under Test, DUT) 的反射和传输特性, 例如, 可测量天线阻抗、电缆损 耗、滤波器、功分器、耦合器、双工器、放大器等。

注意,这里所说的"网络"并非指计算机网络。"网络分析仪"这个名称早已有之,当时计算机 网络尚未出现,那时但凡提到"网络"总是指电气网络。时至今日,当我们讨论网络分析仪所测 量的对象时,我们指的是器件、组件等。

![](_page_4_Figure_5.jpeg)

**Network Analysis is NOT....** 

NanoVNA-F V2 是一款双端口的便携式矢量网络分析仪,可用于测量单端口网络的 S11 参 数,也可用于测量双端口网络的 S11 和 S21 参数。如果需要测量双端口网络的 S22 和 S12 参数, 可以通过交换测量端口实现。

矢量网络分析仪在使用前必须经过校准,校准的方法参见 [4.4](#page-16-0) 节。

![](_page_5_Picture_0.jpeg)

# <span id="page-5-0"></span>**2.产品外观**

![](_page_5_Picture_3.jpeg)

![](_page_5_Figure_4.jpeg)

![](_page_5_Picture_5.jpeg)

![](_page_6_Picture_0.jpeg)

# <span id="page-6-0"></span>**3.用户界面**

## <span id="page-6-1"></span>**3.1. 主界面**

![](_page_6_Figure_4.jpeg)

**① 起始频率**

显示当前扫频范围的起始频率。

**② 终止频率**

显示当前扫频范围的终止频率。

**③ 标记点**

最多可同时显示 4 个标记点。

标记点内的数字对应 Marker Table 行首的序号, 选定的标记可以通过以下 2 种方式移动:

- (1)用侧边按键控制移动;
- (2)直接拖动标记点(建议使用触控笔操作)。
- **④ 校准状态**
	- O 表示已经过开路校准;
	- S 表示已经过短路校准;
	- L 表示已经过负载校准;
	- T 表示已经过直通校准;

#### ©2016-2021 杭州矢志信息科技有限公司

![](_page_7_Picture_0.jpeg)

大写字母 **C** 表示已经过 OSLT 校准,**\***表示校准结果尚未保存,关机后会丢失。小写字母 **c** 表示校准结果是经过插值的。大写字母 **C** 或小写字母 **c** 后面的数字表示校准结果的存储编号, 有 0-6 总共 7 组,可通过【**回调/保存**】→【**回调**】调取编号对应的校准结果。

#### **⑤ 参考位置**

通过一个三角形箭头指示迹线的参考位置,箭头颜色与迹线相同,可通过【**参考位置**】进 行修改。

#### **⑥ Marker Table**

最多可同时显示 4 组标记信息, 每组标记信息包含频率和 2 项测试参数。

Marker Table 前的菱形标识用于指示当前选中的标记点,并且该组标记信息的频率数值颜 色呈棕色。

通过【**标记**】→【**选取标记**】→【**标记 n**】可以打开、选取或关闭标记点。

点击 Marker Table 中某一组标记信息的频率数值可以快速选中该标记点(建议使用触控笔 操作)。

通过【**标记**】→【**选取标记**】→【移动**位置**】可以调整 Marker Table 的显示位置,以避免 Marker Table 遮挡迹线。

按住 Marker Table 中频率数值后面的迹线数值 0.5 秒后可任意拖动 Marker Table。

若希望保存当前设置的 Marker Table 显示位置,可通过【**回调/保存**】→【**保存**】实现。

**⑦ 迹线状态栏**

可同时显示 4 条迹线的状态,包括通道、格式、刻度和对应选中的标记点的数值;

例如:**S21 幅频图 10dB/ 0.03dB**

字体颜色与迹线颜色相对应;

**S21** 表明该迹线用于呈现 S21, "S21"高亮表明该迹线为当前选中的迹线;

**幅频图**表明迹线格式为幅频特性;

**10dB** 表明纵坐标一格为 10dB;

**0.03dB** 表明当前选中的标记点在该条迹线上的数值。

点击迹线状态栏的任意一组迹线状态,将会立刻选中该条迹线。

若迹线为选中状态,点击迹线状态栏的该条迹线对应区域,可执行如下快捷操作:

点击迹线通道(例如 **S21**)可快速切换通道。

点击迹线格式(例如**幅频图**)将弹出格式菜单,可快速设置迹线的格式。

点击迹线刻度(例如 10dB/)将弹出刻度、参考位置菜单,可快速设置迹线的刻度和 参考位置。

![](_page_8_Picture_0.jpeg)

![](_page_8_Figure_2.jpeg)

#### **⑧ 电池电压**

实时显示内置锂电池的电压,当电池电压低于 3.3V 时建议充电。

#### **⑨ 左刻度轴**

左刻度轴始终显示迹线 0 的刻度; 点击刻度值区域可快速设置左刻度轴的刻度。

**⑩ 右刻度轴**

右刻度轴显示当前选中迹线的刻度; 点击刻度值区域可快速设置右刻度轴的刻度。

#### **○**<sup>⑪</sup> **扫描点数**

显示当前扫频状态的扫频点数。

#### <span id="page-8-0"></span>**3.2. 菜单**

![](_page_8_Figure_12.jpeg)

![](_page_9_Picture_0.jpeg)

菜单位于屏幕右侧, 默认隐藏, 可以通过以下两种方式调出菜单:

- (1) 点击屏幕右侧区域(上图红框所示);
- (2)按下侧边按键的中键。

#### <span id="page-9-0"></span>**3.3. 键盘**

![](_page_9_Picture_163.jpeg)

键盘包含数字、小数点、单位、退格、Ok 等按键,输入的数值会在键盘下方显示; 退格键用于删除已输入的内容,当输入为空或全部被删除时,再次点击退格键可关闭键盘; 当输入为空时,Ok 键无效。可使用退格键进行退出。

例如:**输入 100kHz** :输入 **100** 然后点击 **K**,或输入 **100000** 然后点击 **Ok**;  $\frac{1}{2}$  **输入 433.92** 然后点击 M;  $\frac{1}{2}$ **输入** 2.4GHz : 输入 2.4 然后点击 G。

# <span id="page-9-1"></span>**4.菜单功能**

#### <span id="page-9-2"></span>**4.1. 显示**

【**显示**】菜单包含【**迹线**】、【**格式**】、【**刻度**】、【**参考位置**】、【**通道**】等菜单项。

![](_page_10_Picture_0.jpeg)

NanoVNA-F V2 便携式矢量网络分析仪用户手册 V2.0

![](_page_10_Figure_2.jpeg)

#### **4.1.1 迹线**

【**迹线**】菜单中包含【**迹线 0**】、【**迹线 1**】、【**迹线 2**】、【**迹线 3**】等菜单项。

迹线可以有 3 种状态:未开启、开启、选中。未开启的迹线对应的菜单项底色为灰白色, 开启或选中状态的迹线对应的菜单项底色与该迹线颜色相同。菜单项前的 图标表明迹线已 开启, 但未被选中。菜单项前的 囚 图标表明迹线已开启且被选中。点击任一未开启的迹线对 应的菜单项(以【**迹线 3**】为例)将打开并激活迹线 3, 此时迹线 3 菜单项前会出现 囚 图标, 表明迹线 3 已开启并且处于选中状态,同时主界面顶部会显示紫色字符的迹线状态信息,该状 态信息行首的 S11 呈高亮状态, 表明该条迹线处于被选中状态。

再次点击【**迹线 3**】将关闭该条迹线。

![](_page_10_Figure_7.jpeg)

#### **4.1.2 格式**

可以在【**格式**】菜单中设置当前选中迹线的格式,包括【**幅频对数**】、【**相频图**】、【**群**

![](_page_11_Picture_0.jpeg)

**时延**】、【**史密斯 R+jX**】、【**史密斯 R+L/C**】、【**驻波比**】、【**Q 值**】、【**极坐标**】、【**线 性幅度**】、【**实部图**】、【**虚部图**】、【**电阻图**】、【**电抗图**】等菜单项;

【**幅频对数**】:纵坐标为对数幅度,横坐标为频率;

【**相频图**】 :纵坐标为相位,横坐标为频率;

【**群时延**】 :纵坐标为时延,横坐标为频率,仅对 S21 有意义;

【**史密斯 R+jX**】 :以史密斯圆图形式显示阻抗信息,仅对 S11 有意义;阻抗数据以 R+jX 的格式显示,R 为电阻,X 为电抗,X 为正值表明 DUT 呈感性,X 为负值表明 DUT 呈容性;

【**史密斯 R+L/C**】:以史密斯圆图形式显示阻抗信息,仅对 S11 有意义;阻抗数据以 R+L/C 的格式显示,R 为电阻值,L/C 为等效的电感或电容值;

【**驻波比**】 :纵坐标为驻波值,横坐标为频率,仅对 S11 有意义;

【**Q 值**】:纵坐标为品质因子,横坐标为频率;

【**极坐标**】 :以极坐标形式显示;

【**线性幅度**】:纵坐标为线性幅度,横坐标为频率;

【**实部图**】:纵坐标为 S 参数实部值,横坐标为频率;

【**虚部图**】:纵坐标为 S 参数虚部值,横坐标为频率;

**【电阻图】**:纵坐标为电阻值,横坐标为频率;

【**电抗图**】:纵坐标为电抗值,横坐标为频率。

可通过以下三种方式设置某条迹线为当前选中的迹线:

- (1)【**显示**】→【**迹线**】→【**迹线 n**】;
- (2)点击迹线格式;
- 

![](_page_11_Figure_20.jpeg)

#### **4.1.3 刻度**

用于设置纵坐标的刻度(不适用于史密斯原图和极坐标)。

![](_page_12_Picture_0.jpeg)

#### **4.1.4 参考位置**

用于设置迹线的参考位置(不适用于史密斯原图和极坐标),可被设置为任意整数; 对于幅频对数和幅频线性格式,参考位置默认为 7; 对于相频图和群时延,参考位置默认为 5; 对于驻波比,参考位置默认为 0。

### **4.1.5 通道**

点击【通道】菜单项可切换迹线的通道。

#### <span id="page-12-0"></span>**4.2. 标记**

![](_page_12_Picture_7.jpeg)

## **4.2.1 选取标记**

【**选取标记**】菜单包含【**标记 1**】、【**标记 2**】、【**标记 3**】、【**标记 4**】、【**关闭全部**】、 【**移动位置**】等菜单项。

![](_page_13_Picture_0.jpeg)

NanoVNA-F V2 便携式矢量网络分析仪用户手册 V2.0

![](_page_13_Figure_2.jpeg)

**【标记 n**】:用于选中、开启或关闭对应的标记点。菜单项前的 图标表明标记点已开 启, 但未被选中。菜单项前的 囚 图标表明标记点已开启且被选中。未开启的标记点对应的菜 单项无 ☑ 或 囚 图标。点击任一未开启的标记点对应的菜单项(以【标记 2】为例)将打开并 激活标记点 2, 此时标记 2 菜单项前会出现 囚 图标, 表明标记点 2 已开启并且处于选中状态, 此时再次点击【**标记 2**】则会关闭标记点 2。

点击一个已经开启的标记点对应的菜单项可以将该标记点设置为当前选中的标记点,例如, 点击【**标记 1**】之后 Marker Table 中的菱形标识会移动到第一行,表明标记点 1 为当前选中的 标记点;此时再次点击【标记 1】则会关闭标记点 1。

当一个标记点处于选中状态时才可以用物理按键移动该标记点。

有两种方法可以更便捷地将某个标记点设置为选中状态:

(1)直接点击标记点,如上图红色箭头所示(建议用触控笔操作);

(2)点击 Marker Table 中标记点对应的行,如上图红框所示区域(建议用触控笔操作)。

【**关闭全部**】:用于一次性关闭所有的标记点。

【移动位置】:用于调整 Marker Table 的显示位置, Marker Table 可以上下移动, 以避免, 遮挡迹线和标记点。也可以点击并按住上图中绿框所示位置并保持 0.5 秒以上,然后就可以将 Marker Table 拖动到屏幕上的任意位置。

## **4.2.2 搜索**

【**搜索**】菜单包含【**最大值**】、【**最小值**】、【**向左搜索**】、【**向右搜索**】、【**自动追踪**】 等菜单项,并且都是对当前选中的标记点有效。

![](_page_14_Picture_0.jpeg)

![](_page_14_Figure_2.jpeg)

【**自动追踪**】:用于自动追踪迹线上的最大值或最小值,如上图中若希望用标记点 2 自动 追踪 S11 幅频迹线的最低点, 首先将标记点 2 设置为选中状态, 然后点击【**最小值】**, 最后点 击【**自动追踪**】,标记点 2 会在每次 S11 幅频迹线刷新后自动移动到最低点。

## **4.2.3 操作**

【**操作**】子菜单包含【**>起始**】、【**>终止**】、【**>中心**】、【**>扫宽**】等菜单项。

【**>起始**】:将当前选中的标记点对应的频率设置为起始频率;

【**>终止**】:将当前选中的标记点对应的频率设置为终止频率;

【**>中心**】:将当前选中的标记点对应的频率设置为中心频率;

【**>扫宽**】:将当前选中的标记点对应的频率和下一个标记点对应的频率设置为扫频宽度; 若当前选中的标记点之后没有其他标记点,扫频宽度会被设置为 0。

## **4.2.4 允许拖动**

用于开启/关闭标记点的拖动属性。

#### <span id="page-14-0"></span>**4.3. 频率设置**

【**频率设置**】菜单包含【**起始**】、【**终止**】、【**中心**】、【**扫宽**】、【**单频脉冲**】、【**信 号发生器**】、【**暂停扫描**】等菜单项。

![](_page_15_Picture_0.jpeg)

NanoVNA-F V2 便携式矢量网络分析仪用户手册 V2.0

![](_page_15_Figure_2.jpeg)

#### **4.3.1 起始**

点击【**起始**】设置扫频起始频率; 也可以点击上图红框区域快速设置起始频率。

## **4.3.2 终止**

点击【**终止**】设置扫频终止频率; 也可以点击上图黄框区域快速设置终止频率。

## **4.3.3 中心**

点击【**中心**】设置扫频中心频率; 也可以点击上图红框区域快速设置中心频率。

#### **4.3.4 扫宽**

点击【**扫宽**】设置扫频宽度; 也可以点击上图黄框区域快速设置扫频宽度。

## **4.3.5 单频脉冲**

用于设置单频点扫描;也可以点击上图红框区域快速设置频率;需要注意的是, 此菜单设 置 PROT1 端口输出的是单频脉冲,而不是连续波。

![](_page_16_Picture_0.jpeg)

## **4.3.6 信号发生器**

![](_page_16_Picture_3.jpeg)

用于产生单频连续波,且当频率高于 135MHz 时可调节输出功率。

【**信号发生器**】菜单包含【**打开输出**】、【**设置频率**】、【**0dB**】、【**-3dB**】、【**-6dB**】、 【**-9dB**】等菜单项。

【**打开输出**】:用于开启/关闭射频输出; 【**设置频率**】:用于设置频率; 【**0dB**】:设置当前输出功率衰减 0dB,仅针对 135MHz 以上频率有效; 【**-3dB**】:设置当前输出功率衰减 3dB,仅针对 135MHz 以上频率有效; 【**-6dB**】:设置当前输出功率衰减 6dB,仅针对 135MHz 以上频率有效;

【**-9dB**】:设置当前输出功率衰减 9dB,仅针对 135MHz 以上频率有效。

## **4.3.7 暂停扫描**

点击可暂停扫描,再次点击可恢复扫描。

#### <span id="page-16-0"></span>**4.4. 校准**

【**校准**】菜单包含【**开始校准**】、【**重置校准**】、【**应用校准**】等菜单项。

#### **4.4.1 应用校准**

【**应用校准**】默认为开启状态,表明校准结果已应用,点击【**应用校准**】可将其关闭,此 时主屏幕下方的校准状态 Cn 会消失, 说明此时的测量结果是未消除误差项的结果。

![](_page_17_Picture_0.jpeg)

NanoVNA-F V2 便携式矢量网络分析仪用户手册 V2.0

![](_page_17_Figure_2.jpeg)

## **4.4.2 重置校准**

点击【**重置校准**】会将内存中的校准结果清零,此时主屏幕下方的校准状态 **OSLT Cn** 都会 消失,但存储在内部 FLASH 中的校准结果不会被清除,通过【**回调/保存**】可以将校准结果回 调到内存中。

![](_page_17_Figure_5.jpeg)

## **4.4.3 开始校准**

开始校准之前需要准备好以下配件:

- (1)SMA 开路校准件;
- (2)SMA 短路校准件;
- (3)SMA 负载校准件;
- (4)SMA-JJ RG405 电缆;

![](_page_18_Picture_0.jpeg)

(5)SMA 直通转接头(可选)。

![](_page_18_Picture_3.jpeg)

首先需要设置适当的频率范围,设置方法参见 [4.3](#page-14-0) 节。

点击【**开始校准**】进入校准界面,按照下述步骤进行校准操作:

#### **步骤①**

将开路校准件连接至 PORT1 端口或与 PORT1 端口连接的电缆末端,如下图所示:

![](_page_18_Figure_8.jpeg)

点击【**开路**】,设备发出"滴"一声,同时菜单变为灰色,不可操作;等待 2-3 秒后设备再 次发出"滴"一声, 【开路】菜单项前出现 Ø, 同时屏幕底部出现字母"O", 表明开路校准已完成。

![](_page_18_Figure_10.jpeg)

很多情况下我们需要使用电缆连接被测件。此时电缆成为了整个测量系统的一部分,在校 准时需要将电缆的末端作为 VNA 的端口,以减小误差。

#### **步骤②**

将短路校准件连接至 PORT1 端口或与 PORT1 端口连接的电缆末端,点击【**短路**】完成短 路校准。

![](_page_19_Picture_0.jpeg)

#### **步骤③**

将负载校准件连接至 PORT1 端口或与 PORT1 端口连接的电缆末端,点击【**负载**】完成匹 配校准。

#### **步骤④**

用电缆和转接头(可选)将 PORT1 和 PORT2 直连,如下图所示,点击【**直通**】完成直通 校准。

![](_page_19_Figure_6.jpeg)

#### **步骤⑤**

点击【**完成**】,屏幕下方出现 **OSLT C\***,表明校准结果已生成,但尚未保存,屏幕右侧同 时出现保存菜单,共有 7 个存储位置可选。如果某一存储位置已存储了校准结果, 菜单项上会 显示对应的频率范围。点击【**保存 n**】保存本次校准结果,可选择空的存储位置,也可以选择 已存储了校准结果的存储位置进行覆盖。

![](_page_19_Figure_9.jpeg)

VNA 在校准完成后应具有如下特性:

(1)PORT1 开路时 S11 史密斯迹线汇聚在史密斯圆最右侧,S11 幅频迹线在 0dB 附近, S21 幅频迹线幅度越低越好;

(2)PORT1 短路时 S11 史密斯迹线汇聚在史密斯圆最左侧,S11 幅频迹线在 0dB 附近, S21 幅频迹线幅度越低越好;

(3)PORT1 接 50 欧姆负载时 S11 史密斯迹线汇聚在史密斯圆圆心位置,S11 幅频迹线和 S21 幅频迹线幅度越低越好;

(4) PORT1 和 PORT2 直连时 S11 史密斯迹线在史密斯圆圆心附近, S21 幅频迹线在 0dB 附近,S11 幅频迹线幅度越低越好。

![](_page_20_Picture_0.jpeg)

#### <span id="page-20-0"></span>**4.5. 回调/保存**

【**回调/保存**】菜单包括【**回调**】和【**保存**】菜单项。

#### **4.5.1 回调**

点击【**回调 n**】可调取校准结果和设置,菜单项上显示有校准结果对应的频率信息,若无 频率信息则表明该存储位置内容为空,不可回调。

#### **4.5.2 保存**

点击【**保存 n**】可保存当前的校准结果和设置。

#### <span id="page-20-1"></span>**4.6. 时域变换 TDR**

通过时域变换可模拟时域反射计(Time-Domain Reflectometry TDR)功能。

时域变换仅对 S11 有意义。

【**时域变换**】菜单包含【**打开变换**】、【**低通脉冲**】、【**低通阶跃**】、【**带通滤波**】、【**窗 口**】、【**速度因子**】等菜单项。

点击【**打开变换**】可以开启时域变换,此时【**打开变换**】菜单项出现 图标,表明时域 变换处于开启状态;再次点击【**打开变换**】可关闭时域变换。

![](_page_20_Figure_13.jpeg)

将被测电缆一端连接到 PORT1 端口,另一端保持开路或短路,移动标记点至 S11 幅频迹线 最大值点,电缆长度以白色字符显示在主界面右上方。

![](_page_21_Picture_0.jpeg)

NanoVNA-F V2 便携式矢量网络分析仪用户手册 V2.0

![](_page_21_Figure_2.jpeg)

时域变换可选择【**低通脉冲**】、【**低通阶跃**】、【**带通滤波**】三种数字处理方式,默认选 择【**带通滤波**】。

【**窗口**】用于设置数字处理时的滑动窗大小,可选择【**最小**】、【**正常**】或【**最大**】,默 认选择【**正常**】。

速度因子定义为电磁波在传输线中传播的速度与在真空中传播的速度的比值,点击【**速度 因子**】可进行设置,例如 RG405 电缆的速度因子典型值约为 0.7,在键盘上输入 70 并点击【**Ok】** 即可将速度因子设置为 70%。

![](_page_21_Picture_170.jpeg)

**注意**:测量电缆长度时,设置的频率越高则可测量的电缆最大长度越短;设置的频率越低 则可测量的电缆最大长度越长,因此需要根据实际情况设置合适的频率范围。

#### <span id="page-21-0"></span>**4.7. 设置**

【**设置**】菜单包括【**电延迟**】、【**L/C 匹配**】、【**扫描点数**】、【**触屏测试**】、【**语言设**

![](_page_22_Picture_0.jpeg)

**置**】、【**关于**】、【**背光亮度**】等菜单项。

## **4.7.1 电延迟**

用户可以手动输入一个延迟时间,单位为纳秒(ns)或皮秒(ps),用于补偿接头或电缆 引入的延迟。

![](_page_22_Picture_118.jpeg)

EDELAY

## **4.7.2 L/C 匹配**

NanoVNA-F V2 支持 L/C 匹配参数自动计算, 将负载阻抗匹配至源端 50 欧姆阻抗。 L/C 匹配网络的结构如下图所示:

![](_page_22_Figure_9.jpeg)

L/C 匹配示例:

![](_page_23_Picture_0.jpeg)

NanoVNA-F V2 便携式矢量网络分析仪用户手册 V2.0

![](_page_23_Figure_2.jpeg)

上图中,负载阻抗为 38.3-44.1j,自动匹配计算得到 4 组匹配参数:

- ① 源端并联 3.85pF 电容,串联 22.7nH 电感;
- ② 源端并联 31.5nH 电感,串联 7.96nH 电感;
- ③ 负载端并联 115nH 电感,串联 15.4nH 电感;
- ④ 负载端并联 15.2nH 电感,串联 7.88pF 电容;

以上 4 组匹配参数都可以实现负载阻抗与源端 50 欧姆的匹配。

## **4.7.3 扫描点数**

点击【扫描点数】可设置扫描点数,可设置为 11~201 的任意数值。

## **4.7.4 触屏测试**

可用此功能来检验触屏校准结果是否准确; 按下任意按键可退出触屏测试。

## **4.7.5 语言设置**

NanoVNA-F V2 支持中文和英文两种语言。

## **4.7.6 关于**

可查询设备硬件版本、固件版本、序列号、技术支持等信息。 每台 NanoVNA-F V2 都有一个唯一的序列号,如遇售后问题需提供该序列号。

![](_page_24_Picture_0.jpeg)

![](_page_24_Picture_1.jpeg)

![](_page_24_Picture_213.jpeg)

## **4.7.7 背光亮度**

可设置屏幕背光亮度,分为五档可调:100%、80%、60%、40%、20%。

### <span id="page-24-0"></span>**4.8. 存储功能**

**【存储功能】**菜单包括【**保存 S1P**】、【**保存 S2P**】、【**文件列表**】等子菜单项。

#### **4.8.1 保存 S1P**

点击后可将当前测量结果保存至本地磁盘的 s1p 文件,可通过 USB 接口导出至 PC。

**4.8.2 保存 S2P**

点击后可将当前测量结果保存至本地磁盘的 s2p 文件,可通过 USB 接口导出至 PC。

**4.8.3 文件列表**

可查看本地存储的 snp 文件列表。

# <span id="page-24-1"></span>**5.用户自定义信息**

NanoVNA-F V2 支持在开机画面显示用户自定义的信息, 设置方法如下:

1、在 PC 端创建一个名为 callsign.txt 的文本文件;

2、打开 callsign.txt 并输入字符串(仅支持 ASCII 字符), 字符串长度不得超过 50;

3、使 NanoVNA-F V2 进入虚拟 U 盘模式,将编辑好的 callsign.txt 文件拷贝至 NanoVNA-F V2;

4、重启 NanoVNA-F V2。

![](_page_25_Picture_0.jpeg)

# <span id="page-25-0"></span>**6.上位机**

上位机下载地址: <http://www.sysjoint.com/file/Nanovna-Saver-0.3.8-by-SYSJOINT.exe> Win10 系统无需安装驱动, Win8 及更早版本的 windows 系统需要安装驱动: <https://www.st.com/en/development-tools/stsw-stm32102.html>

SYSJOINT 开发的上位机仅支持 windows 系统, 若需要 Linux 或 MacOS 版本的上位机, 可 访问 Github 获取源码: <https://github.com/NanoVNA-Saver/nanovna-saver/releases>

使用附赠的 USB type-c 电缆将 NanoVNA-F V2 连接到 PC 机的 USB 口, 如下图所示:

![](_page_25_Figure_6.jpeg)

双击"nanovna-saver.exe"运行上位机,选择正确的串口号,若串口号未显示,可点击 【**Rescan**】刷新。

选择正确的串口号后,点击【**Connect to device**】连接设备。 通过上位机可以设置起止频率、获取测量结果、设置标记点、截屏等。

![](_page_26_Picture_0.jpeg)

![](_page_26_Picture_77.jpeg)

通过上位机获取设备端屏幕图像的操作如下:

- (1) 点击【**Manage**】弹出"设备的设置"对话框;
- (2) 点击【**Screenshot**】,等待 5 秒左右会出现截屏图像;
- (3) 鼠标移动到图像区域,单击右键选择"保存图像",即可将截屏图像保存到本地。

![](_page_27_Picture_0.jpeg)

#### NanoVNA-F V2 便携式矢量网络分析仪用户手册 V2.0

![](_page_27_Picture_101.jpeg)

![](_page_27_Figure_3.jpeg)

![](_page_28_Picture_0.jpeg)

# <span id="page-28-0"></span>**7.串口命令**

## <span id="page-28-1"></span>**7.1. 连接串口**

将 NanoVNA-F V2 连接至 PC, 鼠标右键点击"我的电脑", 点击"管理", 弹出窗口点击"设备管理 器",点击"端口(COM 和 LPT)",可看到串口号,如下图所示:

图 计算机管理  $\square$   $\quad$   $\times$ 文件(F) 操作(A) 查看(V) 帮助(H)  $\Leftrightarrow$   $\blacktriangleright$   $\blacktriangleright$   $\blacksquare$   $\blacksquare$   $\blacksquare$   $\blacksquare$   $\blacksquare$   $\blacksquare$   $\blacksquare$   $\blacktriangleright$   $\times$   $\odot$ **■ 计算机管理(本地)** ▽ H Lenovo-PC 操作 ー<br>▽ 1<mark>}</mark> 系统工具 .<br>『 面 IDE ATA/ATAPI 控制器 设备管理器 > 4 任务计划程序  $\rightarrow$   $\blacksquare$  Lenovo Vhid Device 面交提作 > 2 事件查看器  $\triangleright$  口 处理器 > 2 共享文件夹 > \_ 磁盘驱动器 **3 件能** > 2 存储控制器 **4 设备管理器**  $\rightarrow$   $\blacksquare$  FTED BA  $\bar{p}$  $\mathbf{1}$ 7283 冷电池 2 v ■端口 (COM 和 LPT) - 磁盘管理 <del>▽ ■ 編</del><br>■ ■ USB 串行设备 (COM3)<br>> ■ 计算机 > 忌服务和应用程序  $\overline{\mathbf{z}}$ > ■ 监视器 > ■ 键盘 > 3 蓝牙 > 圖 人体学输入设备 > ■ 软件设备 > 1 声音、视频和游戏控制器 > 1 鼠标和其他指针设备 > | 通用串行总线控制器 > 2 图像设备 > 一 网络话配器 > 2 系统设备 > Lang 显示适配器 > 1 音频输入和输出

串口工具推荐使用 Secure CRT 或者 putty, 也可以使用其他串口工具。用户也可以自己编写串 口上位机与设备进行交互。

NanoVNA-F V2 的串口是 USB 虚拟串口,支持自适应波特率,推荐使用 9600 或为 115200 的波 特率。

![](_page_29_Picture_0.jpeg)

![](_page_29_Picture_107.jpeg)

命令输入时需要切换为英文输入,命令语句由命令+参数构成,命令与参数、参数与参数之间 使用空格隔开,如下所示:

**Command {参数 1} [参数 2] [参数 3] [参数 4|参数 n]**

其中,{ }内是必须参数。[ ]内是可选参数。

# <span id="page-29-0"></span>**7.2. 命令详解**

## **7.2.1 help – 查看命令列表**

help 命令用于查询设备当前支持的所有命令,如下图所示:

![](_page_30_Picture_0.jpeg)

 $\Box$ 

![](_page_30_Picture_115.jpeg)

![](_page_30_Picture_116.jpeg)

# **7.2.2 reset -- 设备复位**

使用此命令后,设备将重启,此时 USB 虚拟串口的连接也将断开。

## **7.2.3 cwfreq -- 设置单频频率**

此命令必须带频率参数(以 Hz 为单位), 例如, 设置 450MHz 的单频频率的命令如下:

cwfreq 450000000

## **7.2.4 saveconfig -- 保存当前配置**

此命令用于保存设备的当前配置,无需参数。

## **7.2.5 clearconfig -- 恢复出厂设置**

请注意,此命令会导致设备保存的所有数据丢失,包括校准结果。 命令用法:

#### clearconfig 1234

![](_page_31_Picture_0.jpeg)

## **7.2.6 data -- 获取数据**

此命令用于获取设备端的数据,该命令的使用方法如下: data 0: 获取 S11 数据, 第一列数据为 S11 的实部, 第二列数据为 S11 的虚部。 data 1: 获取 S21 数据, 第一列数据为 S21 的实部, 第二列数据为 S21 的虚部。

## **7.2.7 frequencies -- 获取当前频率**

此命令用于获取当前每个扫描点的频率, 无参数。返回的数据中第一行代表第一个点的频率, 第 N 行代表第 N 个点的频率。

## **7.2.8 scan -- 扫频设置并进行扫频**

此命令用于设置扫频的起止频率、扫描点数、数据返回。 命令详解:

#### scan {start(Hz)} {stop(Hz)} [points] [outmask]

#### 参数说明:

![](_page_31_Picture_250.jpeg)

命令示例:

设置扫描频率 200MHz~500MHz,11 个扫描点,打印每个扫描点的频率值、S11 数值和 S21 的数值:

![](_page_31_Picture_251.jpeg)

![](_page_32_Picture_0.jpeg)

## **7.2.9 sweep -- 扫频设置**

sweep 命令用于设置扫描模式、频率和点数,无打印输出功能。 此命令可以单独设置起始频率和扫描点数。 命令用法:

sweep [start(Hz)] [stop(Hz)] [points]

无参数情况: 返回当前设置的起始频率、终止频率、扫描点数。

当 sweep 命令带有参数时,有两种用法:

用法①

当命令只有 1 个整数参数时, 该参数用于设置起始频率 (以 Hz 为单位)。

当命令带有 2 个整数参数时,这两个参数分别用于设置起始和终止频率(以 Hz 为单位)。

当命令带有 3 个整数参数时, 前两个参数分别用于设置起始和终止频率(以 Hz 为单位), 第三个 参数用于设置扫描点数。

命令示例, 设置起始频率为 200MHz, 终止频率为 500MHz, 扫描点数为 78:

sweep 200000000 500000000 78

用法②

命令带有 2 个参数,第一个字符串参数表示命令模式,可以是 start、stop、span、center、cw、points。 第二个参数为对应的数值。

参数说明:

![](_page_32_Picture_253.jpeg)

命令示例,设置起始频率 200MHz:

sweep start 200000000

## **7.2.10 touchcal -- 触摸校准**

若发现触屏操作有偏差,输入此命令将会启动触摸校准,屏幕左上角会出现白色十字,点击十字 的中心(建议用触控笔操作), 随后屏幕右下角出现第二个白色十字, 再次点击十字的中心, 完成触屏校准。

![](_page_33_Picture_0.jpeg)

![](_page_33_Picture_2.jpeg)

## **7.2.11 touchtest – 触摸测试**

此命令用于测试触摸板是否正确校准。发送此命令后,用户可以在屏幕上进行绘图(建议使用手写 笔操作)来检查触摸操作是否准确。

## **7.2.12 pause -- 暂停扫描**

此命令执行后将暂停扫描,直至使用 resume 命令。

## **7.2.13 resume -- 恢复扫描**

此命令执行后将恢复扫描。如果已经在扫描中则无任何影响。

## **7.2.14 cal -- 校准**

此命令用于校准状态查询、实施校准、重置校准、应用校准。 **注意**:校准前必须重置校准,再连接校准件,等待扫描 2-3 次后才能发送命令进行校准。 命令用法:

cal [load|open|short|thru|done|reset|on|off]

参数说明:

![](_page_33_Picture_180.jpeg)

![](_page_34_Picture_0.jpeg)

## **7.2.15 save – 保存校准结果**

此命令用于保存校准结果,也可保存迹线设置、Marker Table 的位置。 命令用法:

#### save {id}

id 表示保存位置, 取值范围为 0-6;

#### **7.2.16 recall -- 回调校准结果**

此命令用于回调校准结果。具体用法参照 save 命令。

## **7.2.17 trace -- 迹线控制**

此命令用于查看或更改迹线的属性。 命令用法:

trace [0|1|2|3|all] [{format}|scale|refpos|channel|off] [value]

无参数情况:打印各条迹线的格式、通道、刻度、参考位置。

当带有一个参数时,该参数表示迹线编号。发送此命令将获取对应迹线的属性。 命令示例,获取迹线 0 的属性:

![](_page_34_Picture_198.jpeg)

当带有两个参数时,第一个参数表示迹线编号,第二个参数表示格式(可以是 logmag、phase、smith、 linear、delay 或 swr)。

命令示例,设置迹线 0 的格式为驻波比:

![](_page_34_Picture_199.jpeg)

对于三个参数的情况,第一个参数表示迹线编号,第二个参数可以是 scale、refpos 或 channel,第 三个参数用于指定刻度、参考位置或通道。

命令示例,将迹线 0 的刻度设置为 15:

trace 0 scale 15

![](_page_35_Picture_0.jpeg)

命令示例,将迹线 1 的参考位置设置为 5:

trace 1 refpos 5

命令示例, 将迹线 0 的通道设置为 1 (S21):

trace 0 channel 1

## **7.2.18 marker -- 标记点控制**

此命令用于查看或设置标记点的频率。 命令用法:

marker [1|2|3|4] [on|off|{index}|

无参数情况: 打印当前已开启的标记点的信息, 第一列代表标记点的标号, 第二列代表标记点的位 置(所在扫描点的编号), 第三列代表标记点对应的频率值。 命令示例,查看所有已开启的标记点的信息:

![](_page_35_Figure_10.jpeg)

命令示例,查看标记点 1 的信息:

![](_page_35_Figure_12.jpeg)

命令示例,关闭标记点 1:

![](_page_35_Picture_167.jpeg)

## **7.2.19 edelay -- 电延迟**

此命令用于设置电延时以补偿接头或电缆引入的电长度。

![](_page_36_Picture_0.jpeg)

命令用法:

edelay [value]

无参数时,发送该命令将返回当前设置的电延迟值。

当带有一个参数时,该参数表示以 ns 为单位的延迟时间。电延迟可以是正值, 也可以是负值。 命令示例,设置电延迟为-100ps:

edelay -0.1

### **7.2.20 pwm -- 屏幕亮度调节**

此命令用于调节屏幕亮度,参数为亮度值,范围为 0-1。 命令用法:

pwm {0.0-1.0}

命令示例, 设置 85%亮度:

pwm 0.85

## **7.2.21 beep -- 蜂鸣器控制**

命令用法:

beep on/off

## **7.2.22 lcd – 液晶屏自定义填充**

此命令可实现对液晶显示区的任意位置实施矩形填充,画点可以通过 1\*1 的矩形来实现。 命令用法:

```
lcd {X} {Y} {WIDTH} {HEIGHT} {FFFF}
```
参数说明:

![](_page_36_Picture_224.jpeg)

命令示例,在起始坐标(100, 100)处绘制一个 50\*50 的矩形,填充颜色为红色:

lcd 100 100 50 50 F800

注: 建议在【关于】界面使用该命令。

![](_page_37_Picture_0.jpeg)

#### **7.2.23 capture -- 截图**

此命令用于截图,传输的数据为二进制小端模式,一个像素点占用两个字节,采用行扫描形式发送。 由于 NanoVNA-F V2 的屏幕分辨率为 800\*480, 所以每隔 800 个像素数据就会发送下一行数据。此 命令无参数。

### **7.2.24 version -- 获取固件版本号**

此命令返回固件的版本号,无参数。

#### **7.2.25 info -- 获取设备信息**

此命令返回设备名称、频率范围和固件编译日期等信息,无参数。

#### **7.2.26 SN -- 获取设备序列号**

此命令返回设备唯一的 16 位序列号,无参数。

#### **7.2.27 resolution -- 获取屏幕分辨率**

此命令返回设备的屏幕分辨率,无参数。

## **7.2.28 LCD\_ID -- 获取屏幕的 ID 号**

此命令返回屏幕的 ID 号, 无参数。

# <span id="page-37-0"></span>**8.固件升级**

可通过虚拟 U 盘方式升级 NanoVNA-F V2 的固件, 无需 J-LINK 之类的编程器, 通过附赠 的 USB Type-C 数据线即可升级;

使用附赠的 USB type-c 电缆将 NanoVNA-F V2 连接到 PC 机的 USB 口,按住侧边按键的中

- 键,保持中键处于按下状态并打开 NanoVNA-F V2 的电源,此时设备会被识别为一个 U 盘驱动
- 器,并且设备屏幕出现如下提示信息:

#### Firmware upgrade:

- 1. Connect the device to PC with Type-C cable;
- 2. The device will be recognized as a U-Disk;
- 3. Copy 'update.bin' into the U-Disk;
- 4. Power off and on;

根 据 提 示 , 升 级 固 件 需 要 'update.bin' 文 件 , 可 从 我 司 官 网 下 载 : [www.sysjoint.com/nanovna-f\\_v2.html](http://www.sysjoint.com/nanovna-f_v2.html)

下载固件文件并解压缩, 得到'update.bin'文件;

![](_page_38_Picture_0.jpeg)

文。

将'update.bin'复制到上文所述 U 盘驱动器的根目录中,复制过程需要 10-15 秒; 重启设备,等待固件升级自动完成; 固件升级完成后设备会自动重启,可从开机画面查看固件版本。 若升级固件后默认为英文界面,可进入菜单【**CONFIG**】→【**LANGSET**】将语言设置为中

**注意**: 如果你的 NanoVNA-F V2 的固件版本低于 v0.2.0, 请先升级固件至 v0.2.0, 然后才 能升级至更高版本的固件。另外,当升级至 v0.2.0 固件时,需要将'update.bin'和'update.all'这 两个文件同时复制到设备的虚拟 U 盘根目录中。

v0.2.0 固件下载地址:[http://www.sysjoint.com/file/NanoVNA-F\\_V2\\_App\\_v0.2.0.zip](http://www.sysjoint.com/file/NanoVNA-F_V2_App_v0.2.0.zip)

# <span id="page-38-0"></span>**9.硬件框图**

![](_page_38_Figure_6.jpeg)